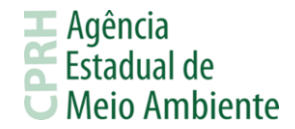

### **PASSO A PASSO PARA LICENCIAMENTO DE BAIXO POTENCIAL POLUIDOR**

A solicitação para o pedido de Licenciamento Ambiental é realizado remotamente, através da plataforma on-line do Sistema Integrado de Serviços Ambientais (SISAM), o procedimento para essa solicitação está disponível no link: [http://www2.cprh.pe.gov.br/licenciamento-ambiental/licenciamento-digital/.](http://www2.cprh.pe.gov.br/licenciamento-ambiental/licenciamento-digital/) Através dele é possível acessar ao sistema e obter orientações sobre o licenciamento ambiental.

## **1. CADASTRO DO EMPREENDEDOR E ACESSO AO SISTEMA**

- 1. Empreendedor realizará o cadastro no SISAM, https://sistemas.cprh.pe.gov.br:8383/siliaweb/selis/ , informando dados da empresa, podendo ser pessoa física ou jurídica, endereço, contato e e-mail para comunicação com a Agência. Deverá cadastrar uma senha pessoal e intransferível e preencher o campo com o código CAPTCHA. Finalizar o cadastro do fórmulário selecionando o botão "Incluir" no canto superior direito da tela.
- 2. Após preenchimento e envio das informações o empreendedor receberá no e-mail cadastrado, a confirmação de cadastro, devendo acessar o link do email e confirmar os dados preenchidos.
- 3. Se o empreendedor estiver cadastrado previamente no sistema SILIAWeb e não estiver cadastrado na TFAPE nem na CNDA, o acesso ao SISAM se dará através da sua senha atual do SILIAWEB. Ao acessar a aba TFAPE, deverá complementar os dados solicitados.
- 4. Caso o empreendedor não esteja cadastrado previamente no SILIAWEB e possua cadastro na TFAPE, deverá realizar o seu novo cadastro no SISAM, para acessar os serviços da TFAPE. Ao acessar a aba TFAPE, deverá informar a senha da TFAPE. O procedimento será necessário apenas no primeiro acesso. Após essa operação, as senhas serão equalizadas.

# **2. CADASTRO DE RESPONSÁVEL TÉCNICO**

- 1. Após confirmação do Cadastro do Empreendedor será possível realizar o acesso ao sistema SISAM. No menu Licenciamento, o empreendedor deverá selecionar Responsável Técnico.
- 2. Na tela seguinte deverá clicar no botão Novo e em seguida realizar o cadastro do formulário Responsável Técnico. Clicar no botão Salvar. O Responsável Técnico pode ser o próprio Empreendedor.

#### **3. CADASTRO DE EMPREENDIMENTO**

- 1. No menu Licenciamento, o empreendedor deverá selecionar Empreendimentos.
- 2. Na tela seguinte, clicar no botão Novo e em seguida realizar o cadastro do formulário Empreendimentos. Nesse formulário deverá selecionar o Empreendedor, Responsável Técnico previamente cadastrado ou ainda declarar que o Responsável Técnico é o próprio Empreendedor, preencher informações de endereço do empreendimento a licenciar, coordenadas georeferenciadas e etc.
- 3. Clicar no botão Incluir. Neste formulário, o Empreendimento estará sempre vinculado ao CPF/CNPJ do Empreendedor. O empreendedor poderá cadastrar vários empreendimentos vinculados ao mesmo CPF/CNPJ, desde que estejam localizados em endereços diferentes.

### **2. SOLICITAÇÃO DA LICENÇA**

- 1. No menu Licenciamento, selecionar Solicitar Licença. Escolher o Empreendimento previamente cadastrado, para o qual deseja solicitar a licença ambiental.
- 2. Definir se o Responsável Técnico é o próprio Empreendedor. Caso marque como 'Não', escolher o Responsável Técnico previamente cadastrado.

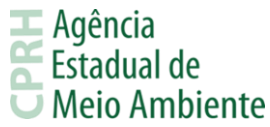

- 3. Informar se o empreendimento possui licença ambiental anterior (Sim, caso o empreendimento possua licença anterior e Não, caso o empreendimento não possua licença anterior).
- 4. Selecionar o Tipo de Licença para o empreendimento.
- 5. Selecionar a Subtipologia de Classe no qual o empreendimento encontra-se enquadrado.
- 6. Selecionar o Porte e Potencial do qual o empreendimento faz parte.
- 7. É importante atentar para o fato de que, por ser ato declaratório, o empreendedor deverá estar ciente das penas da lei sobre informações prestadas serem inverídicas.
- 8. Ao finalizar a Solicitação, o empreendedor será direcionado automaticamente para o boleto a ser pago, podendo consultar posteriormente, ao clicar em Consultar Solicitações e em seguida na solicitação correspondente.

Obs.: Ao finalizar a solicitação poderá ser solicitada a CNDA (Certidão Negativa de Débitos Ambientais), para emissão deverá acessar a aba de CNDA no Sistema Integrado de Serviços Ambientais.

# **3. PAGAMENTO DO BOLETO**

- 1. O boleto poderá ser acessado através do menu Licenciamento Consultar Solicitações;
- 2. Após o pagamento do boleto e observado o período de compensação bancária, a CPRH disponibilizará a licença para a impressão no menu Licenciamento - Consultar Solicitações.

## **4. ENVIO DE DOCUMENTAÇÃO E CUMPRIMENTO DE REQUISITOS E EXIGÊNCIAS**

- 1. No menu Licenciamento Consultar Solicitações, escolha a licença para a qual deseja enviar os documentos requisitados.
- 2. Ao clicar no botão "Documentação Pendente", uma nova tela será aberta, com a lista de documentos a serem anexados. Todos os campos devem ser preenchidos obrigatoriamente. Em seguida, clicar no botão "Enviar". Automaticamente, a situação da solicitação muda para "Documentação Enviada".
- 3. Salientamos que deverão apresentar documentação comprobatória referente à Licença Simplificada emitida, no prazo máximo de 60 (sessenta) dias, a contar da data de emissão desta. O não acatamento desse procedimento se configura em infração ambiental sujeita as penalidades da legislação ambiental vigente, e ao cancelamento da mesma.
- 4. Lembramos que ao clicar na opção "Visualizar Licença" o empreendedor terá acesso a referida licença, bem como a lista de documentos a serem apresentados, e lista de exigências e requisitos que devem ser observados pelo empreendedor em relação ao empreendimento.

**Para dúvidas, ligue: 81-3182-8878 ou encaminhe um e-mail para o [siliaweb@cprh.pe.gov.br](mailto:siliaweb@cprh.pe.gov.br) . Horário de atendimento de 8 às 12h e 13 às 17h de segunda a sexta.**